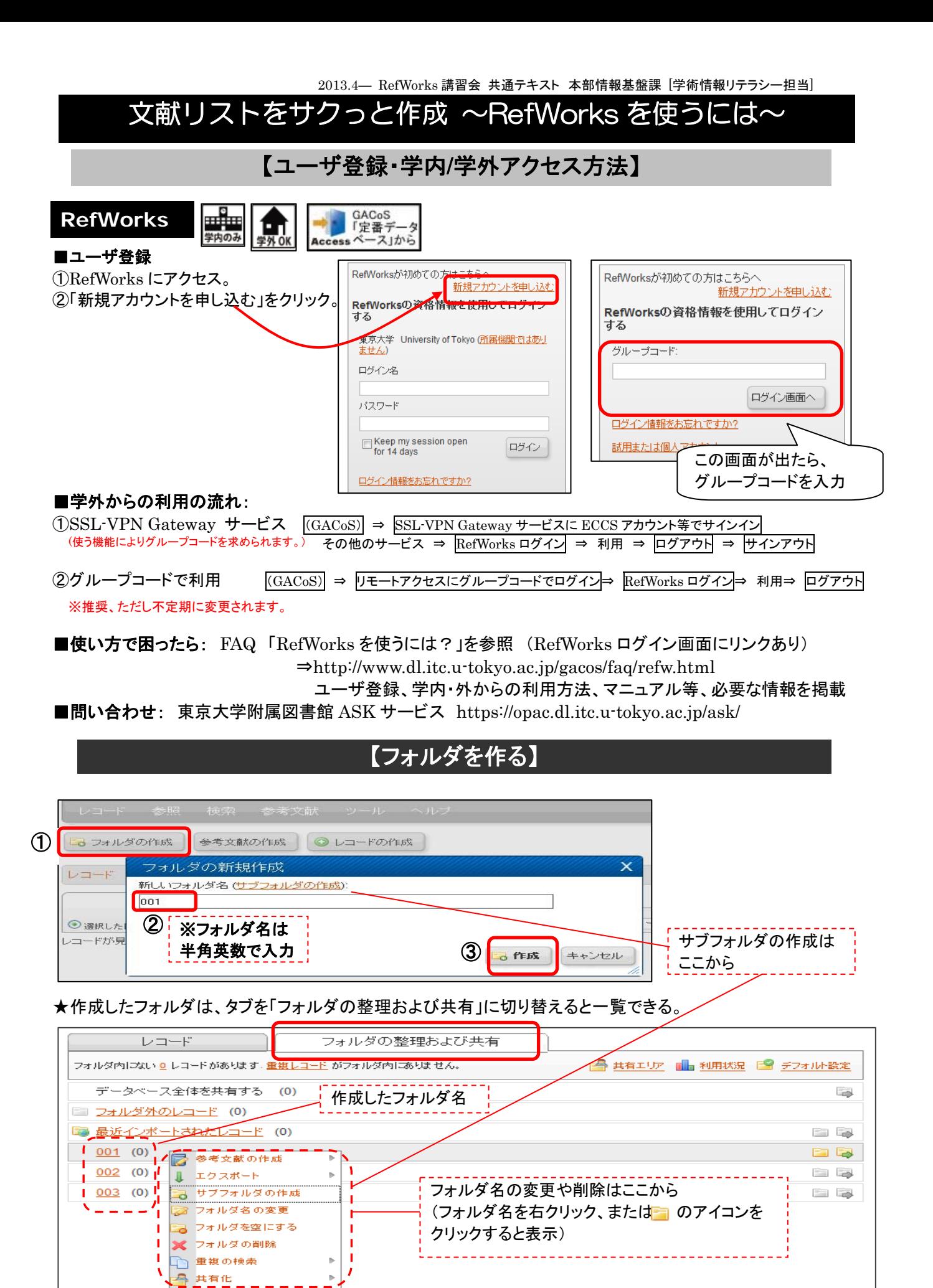

1

この資料に関するお問合せ: 東京大学 本部情報基盤課 [学術情報リテラシー担当] TEL: 03-5841-2649(内線:22649) E-mail: literacy@lib.u-tokyo.ac.jp

## $\textnormal{-}\,$ タベース検索結果をダイレクトにインポート】 ― $\textnormal{0}$ Web of Science の場合

- ① Web of Science 検索結果画面で、RefWorks に取り込みたいデータの左端にチェックをつける。
- ② 「RefWorks」をクリック。
- ③ 完了のメッセージが表示される。(Web of Science 利用後は右上の「ログアウト」をクリック)

…..……………………………………………………………………………………………………………………… ④ RefWorks 画面で、「インポートが完了しました」のメッセージが表示される。 以降の操作は p.3「レコードをフォルダに移す」を参照

### 【Web of Science 画面】

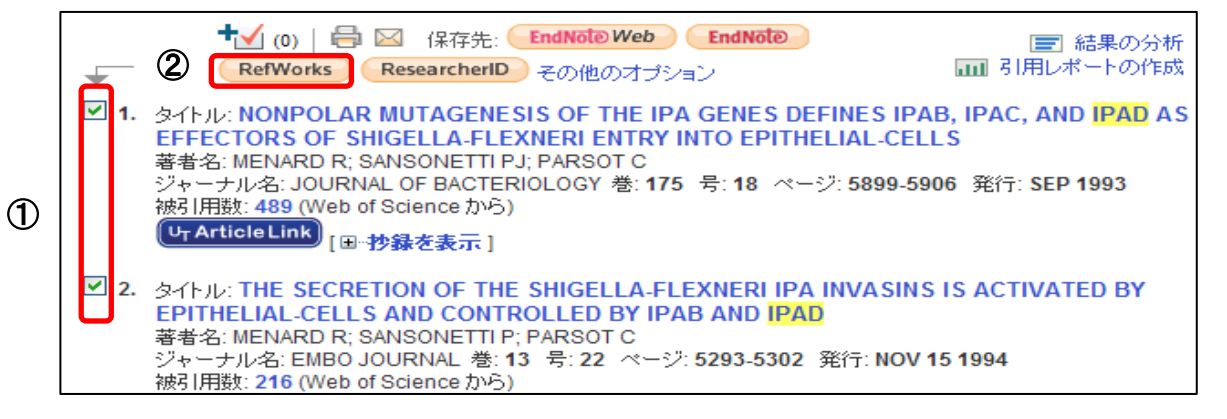

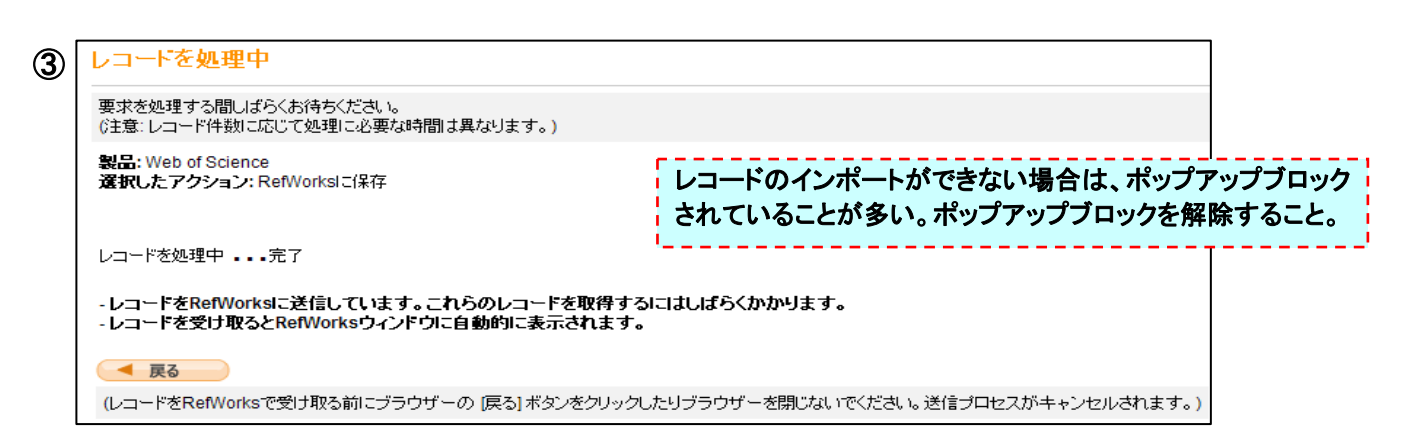

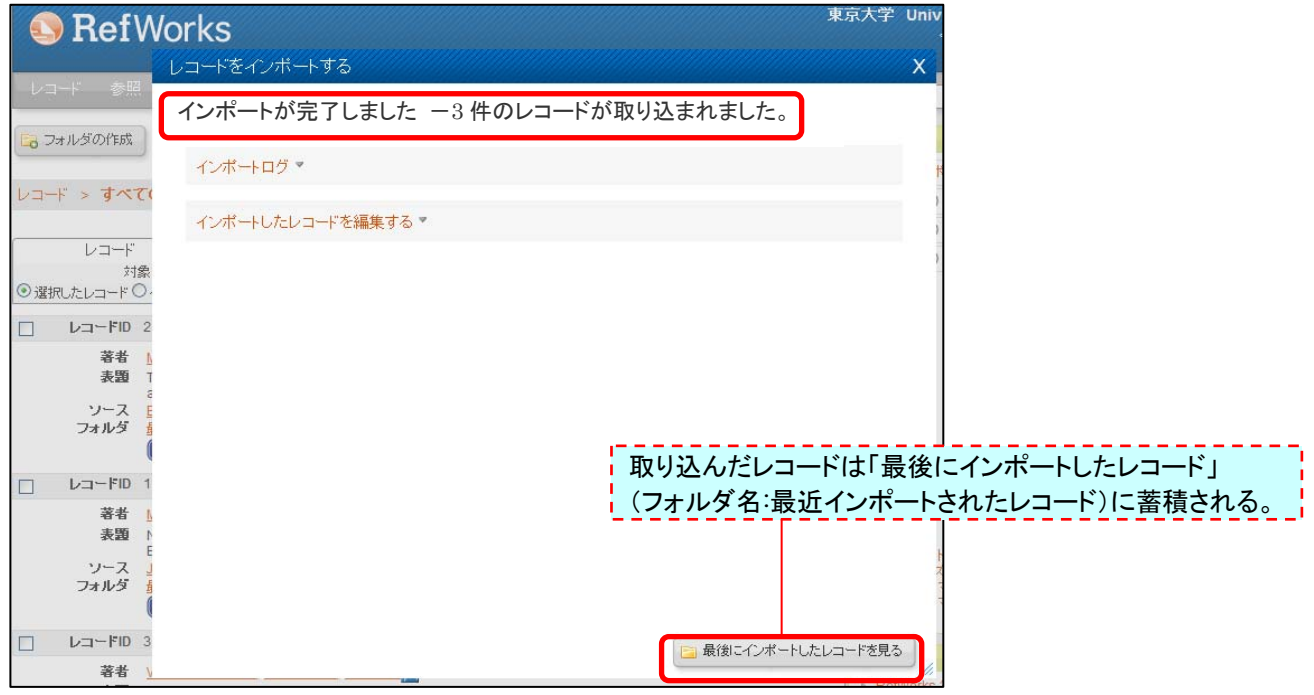

【レコードをフォルダに移す】

① レコードの左端にチェックを付ける。

② 「追加先」のアイコンをクリックして、どのフォルダに移すかを選択し、クリック。

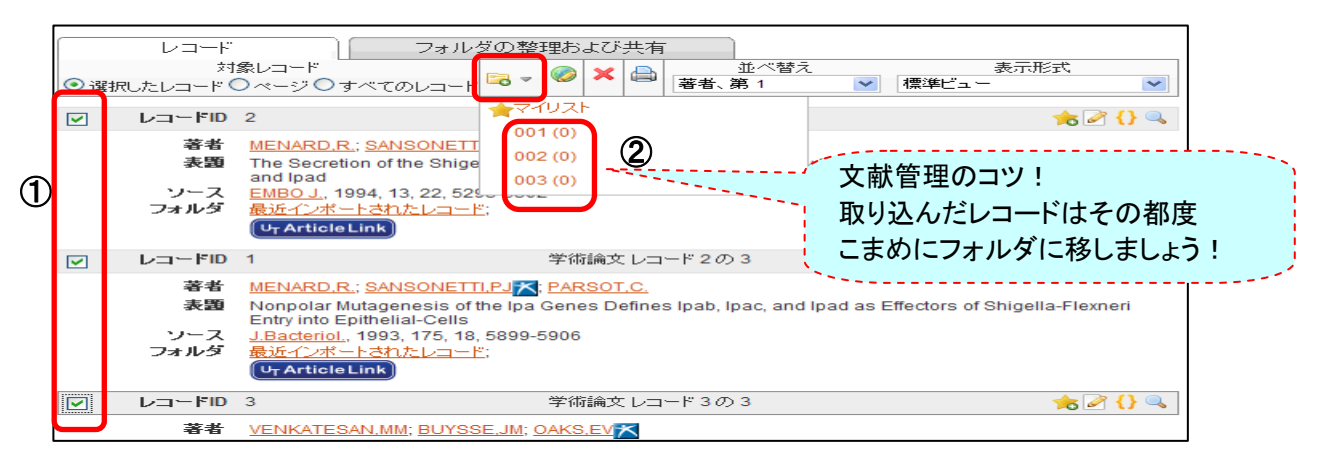

★複数のフォルダに入れた場合、1つのフォルダで削除すると、すべてのフォルダから削除される。 ⇒「削除」アイコンではなく、「フォルダから除去する」アイコンをクリックすれば OK。

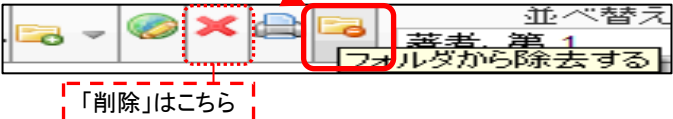

★フォルダに入れたレコードを見るには、画面右の「フォルダ」一覧⇒見たいフォルダ名をクリック。

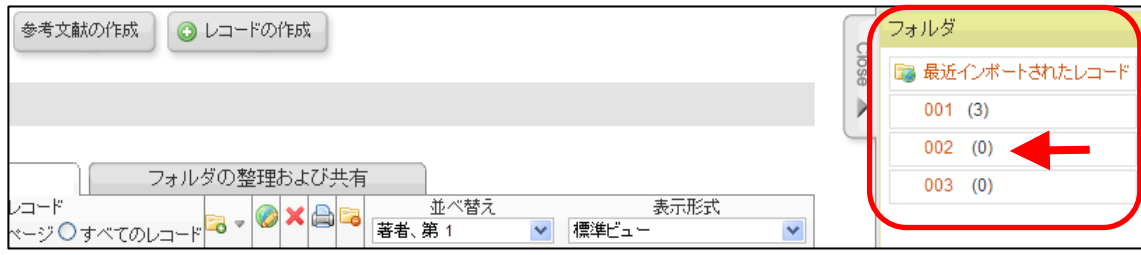

#### 【補 足】■各データベースからのインポート方法を知りたい

⇒「RefWorks を使うには?」のページ参照 (RefWorks ログイン画面にリンクあり) ⇒http://www.sunmedia.co.jp/e-port/refworks/cat38/refworks\_2/

#### ■取り込んだレコードのバックアップをとる

⇒メニューバー「レコード」→「エクスポート」をクリック ⇒エクスポート画面で対象とフォーマットを選択し、「エクスポート」ボタンをクリック

#### ■RefWorks から電子ジャーナルの論文本文を見るには

⇒取り込んだレコードの「ビュー」||↓| で詳細画面を開き、URL をクリック (または、UT Article Link ボタンをクリック)

#### ■取り込んだレコードを編集したい

⇒レコードの「編集する」 ■をクリック(複数レコードの一括編集は「グローバル編集」 ■ クリック) ⇒レコードの編集画面で適宜修正・追記等を行い、「保存する」をクリック

#### ■手入力で新規レコードを追加したい

⇒メニューバー下の「レコードの作成」ボタンをクリック ⇒新規作成画面で「出力フォーマット」、「Reference Type(資料タイプ)」(学術論文、新聞記事、 書籍等)から適切なものを選択すると、その資料タイプに沿った項目となるので、 必要な項目を入力して「保存する」をクリック

## 【データベース検索結果をダイレクトにインポート】 ―②東京大学 OPAC の場合

- ① OPAC の検索結果で RefWorks に取り込みたいレコードの左端にチェックを付ける。
- ② 「RefWorks 出力」をクリック。
- ② 「RefWorks 出力」をクリック。<br>③ 別ウインドウ「RefWorks 出力」画面で Export」 のアイコンをクリックしてから閉じる。

…..……………………………………………………………………………………………………………………… ④ RefWorks 画面で、「インポートが完了しました」のメッセージが表示される。 以降の操作は p.3「レコードをフォルダに移す」を参照

### 【東京大学 OPAC 画面】

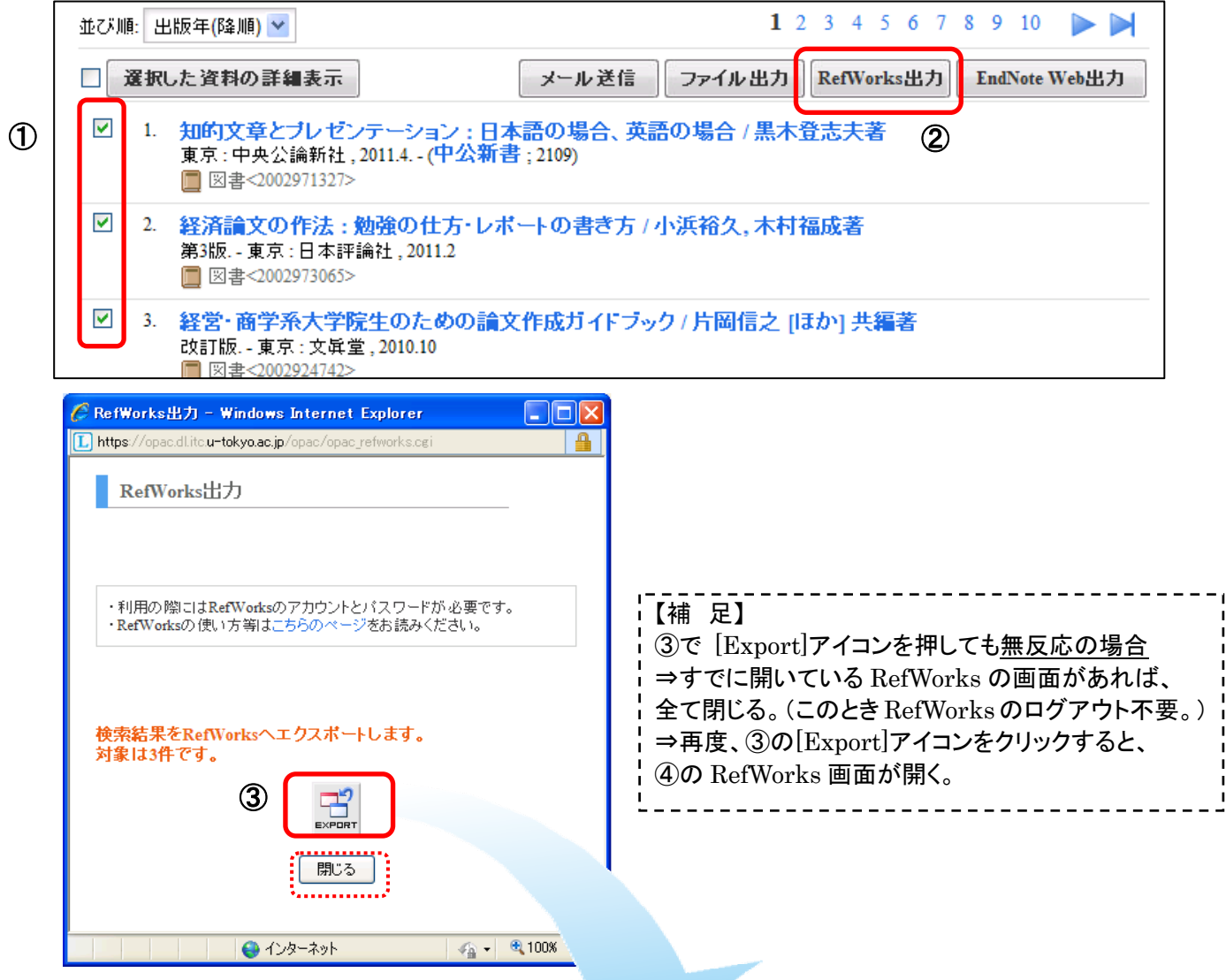

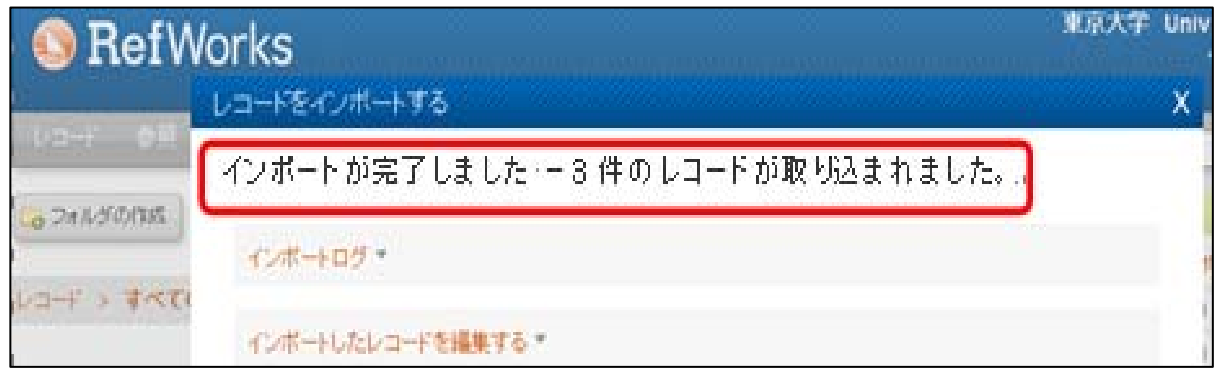

## 【データベース検索結果をダイレクトにインポート】 ―③CiNii の場合

- ① CiNii 検索結果画面で、RefWorks に取り込みたいデータの左端にチェックをつける。
- ② 左上のプルダウンメニュー「新しいウィンドウで開く」⇒「RefWorks に書き出し」を選択。
- ③ 実行ボタンをクリック。

…..……………………………………………………………………………………………………………………… ④ RefWorks 画面で、「インポートが完了しました」のメッセージが表示される。

以降の操作は p.3「レコードをフォルダに移す」を参照

#### 【CiNii 画面】

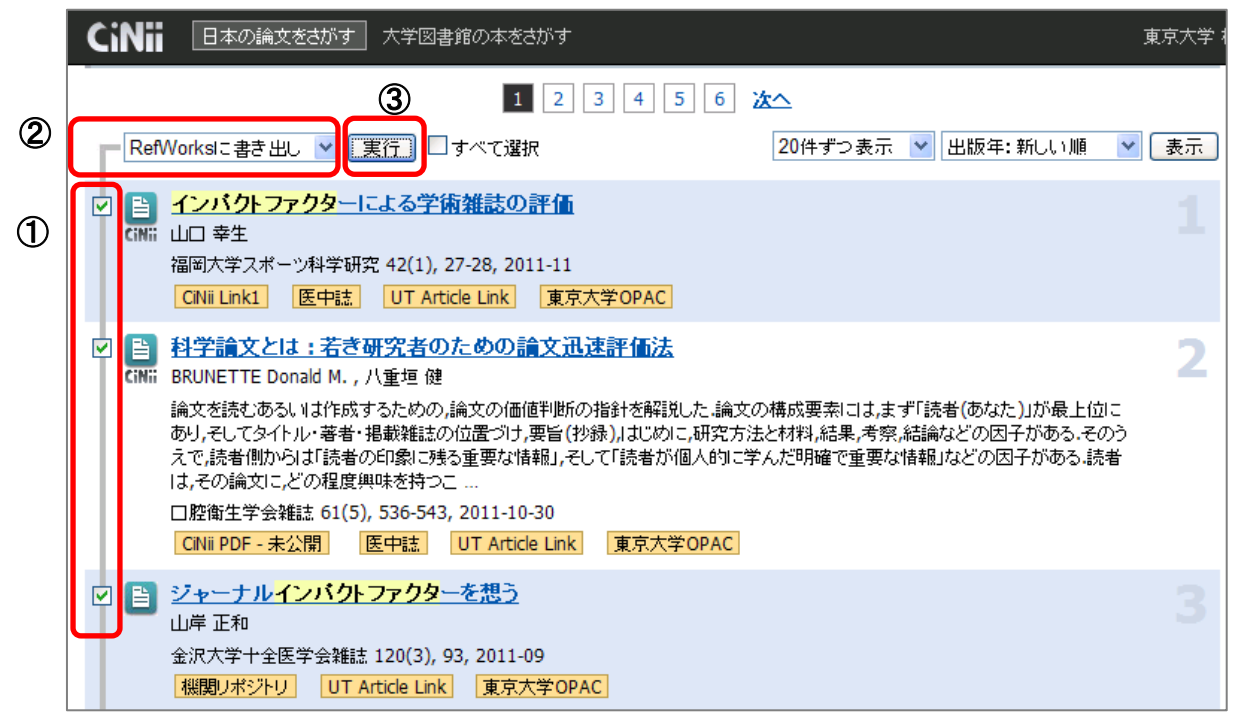

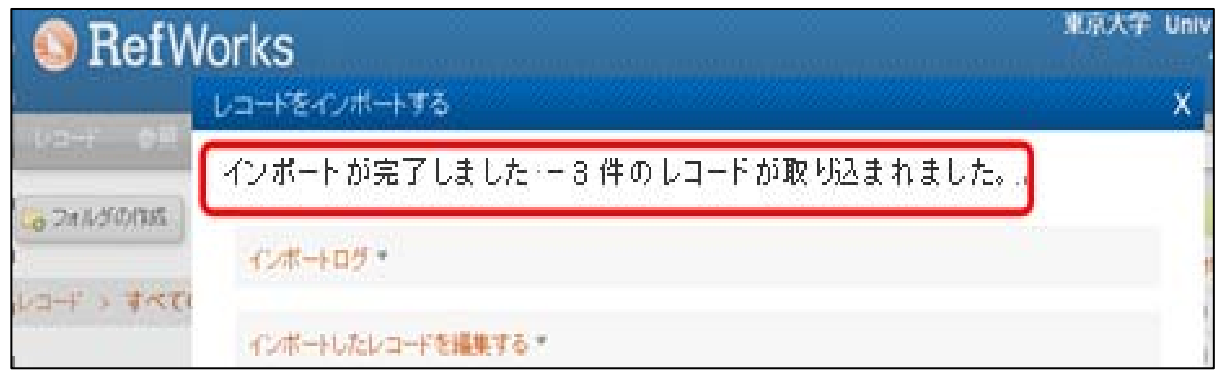

②

## 【データベース検索結果をダイレクトにインポート】 ―④医中誌 Web の場合

① 医中誌 Web 検索結果で、RefWorks に取り込みたいデータの左端にチェックをつける。

………..………………………………………………………………………………………….

② 「RefWorks」のアイコンをクリック。 (医中誌 Web 利用後は右上の「終了」をクリック)

③ RefWorks 画面で、「インポートが完了しました」のメッセージが表示される。 以降の操作は p.3「レコードをフォルダに移す」を参照

#### 【医中誌 Web 画面】

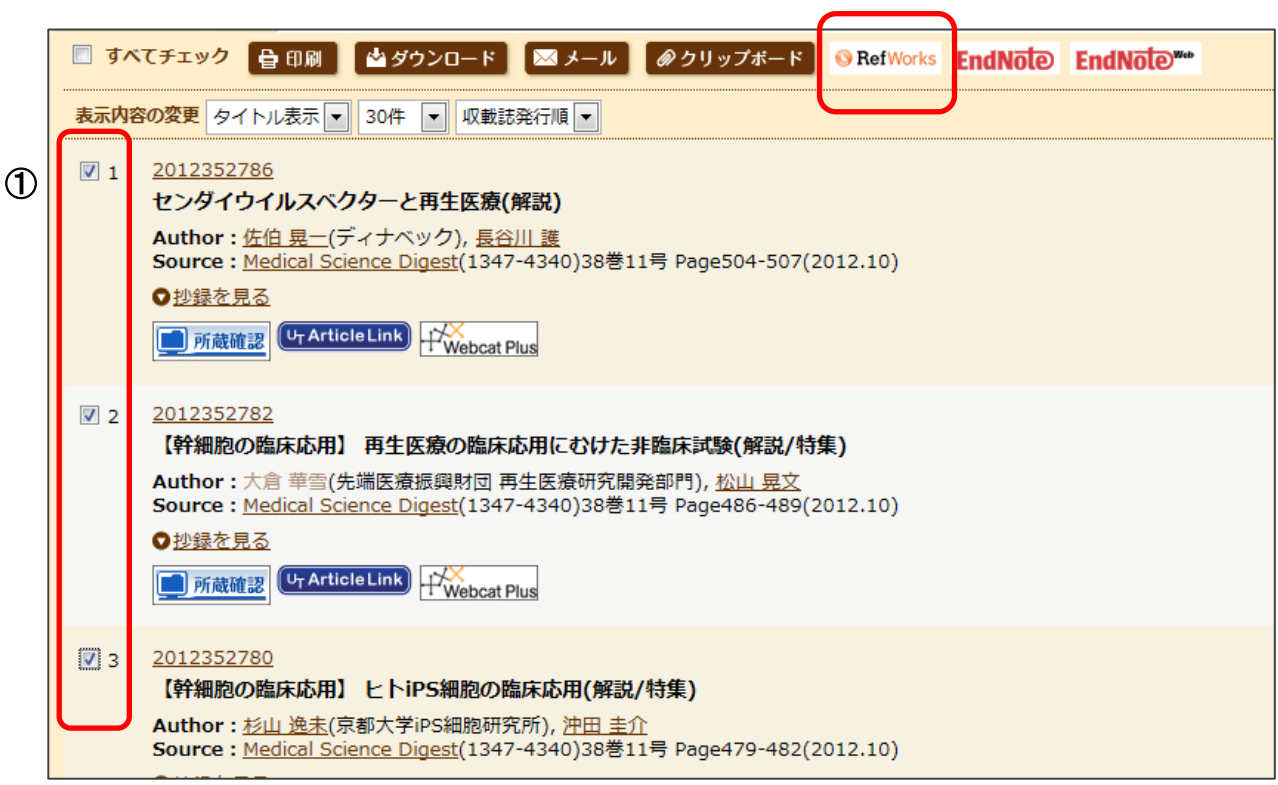

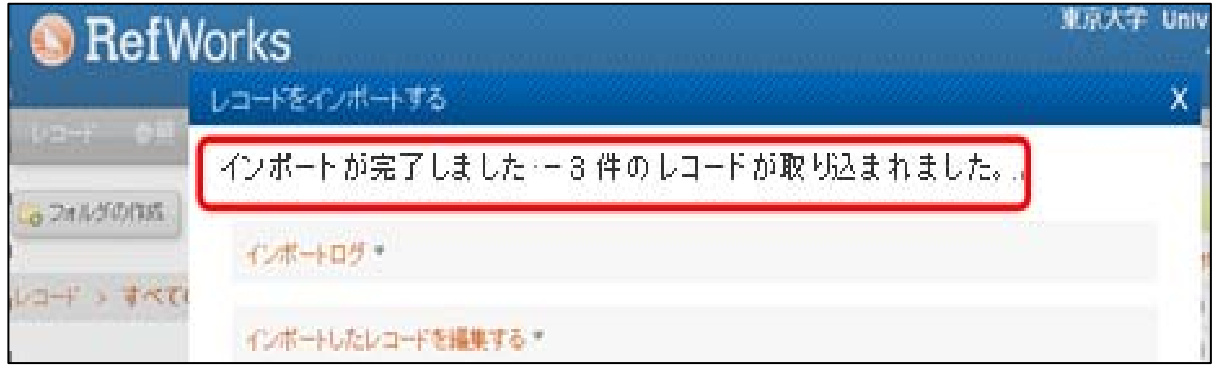

## 【データベース検索結果をダイレクトにインポート】 ―⑤ScienceDirect の場合

- ① ScienceDirect の画面で、RefWorks に取り込みたいデータの左端にチェックをつける。
- ② Export citations のアイコンをクリック。
- ③ 「RefWorks Direct Export」を選択し、Export ボタンをクリック。
- ………..…………………………………………………………………………………………. ④ RefWorks 画面で、「インポートが完了しました」のメッセージが表示される。

以降の操作は p.3「レコードをフォルダに移す」を参照

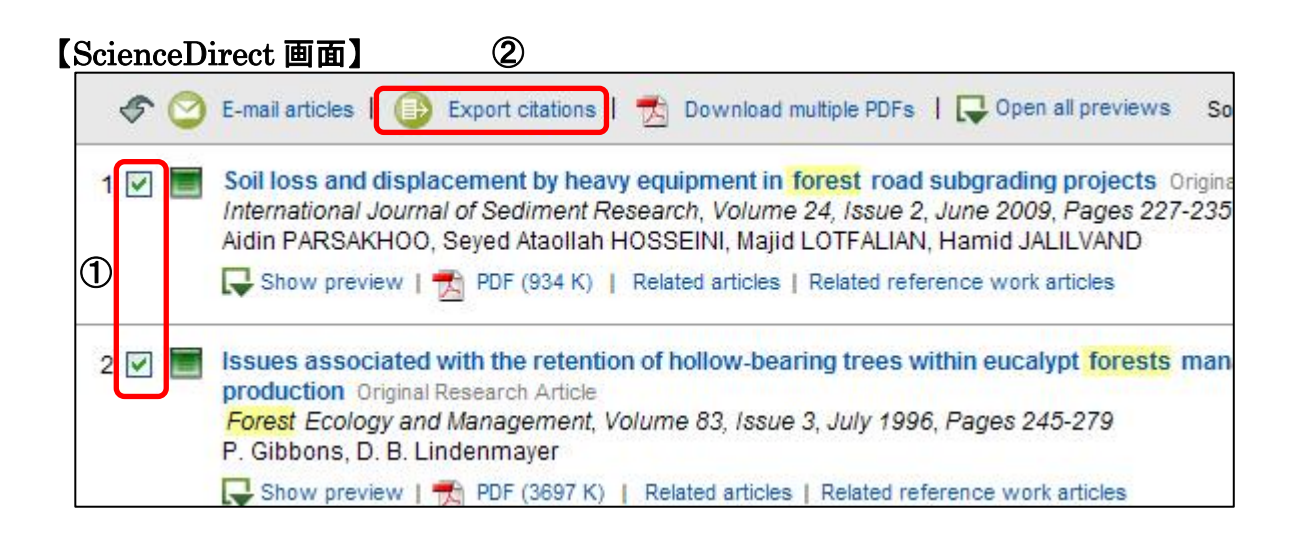

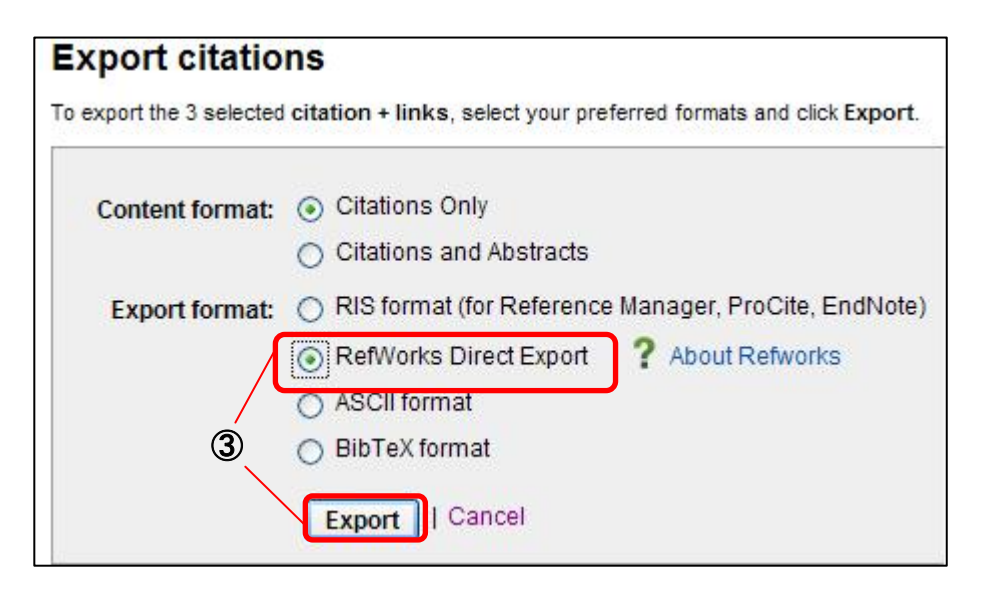

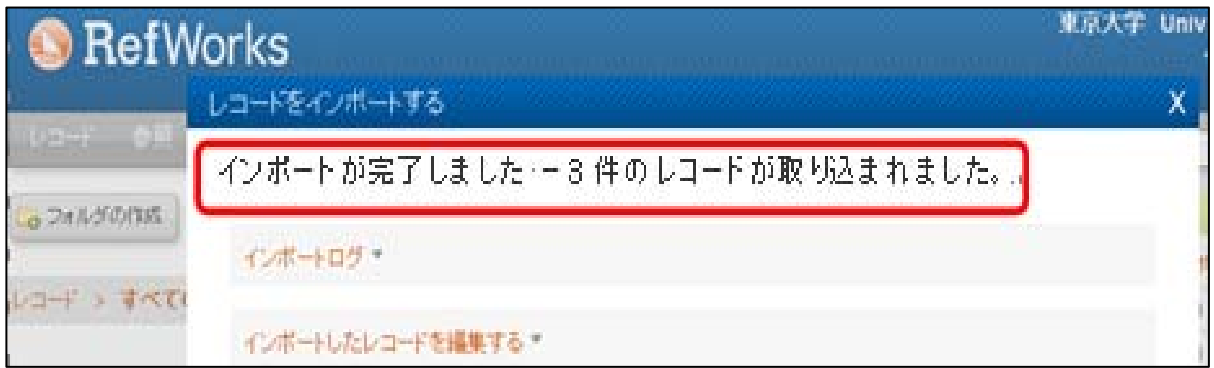

## 【データベース検索結果をダイレクトにインポート】 ―⑥EBSCOhost の場合

- ① EBSCOhost 検索結果で、RefWorks に取り込みたいデータについて、
- それぞれの「フォルダに追加」をクリック。 (これで EBSCOhost 内のフォルダにデータが入る。)
- ② 画面右上の「フォルダ」をクリック。
- ③ 「すべて選択」をクリック、または取り込みたいデータの左端にチェックをつける。
- ④ エクスポートのアイコンをクリック。
- ⑤ 「RefWorks への直接エクスポート」を選択し、保存ボタンをクリック。

…..…………………………………………………………………………………….. ⑥ RefWorks 画面で、「インポートが完了しました」のメッセージが表示される。 以降の操作は p.3「レコードをフォルダに移す」を参照

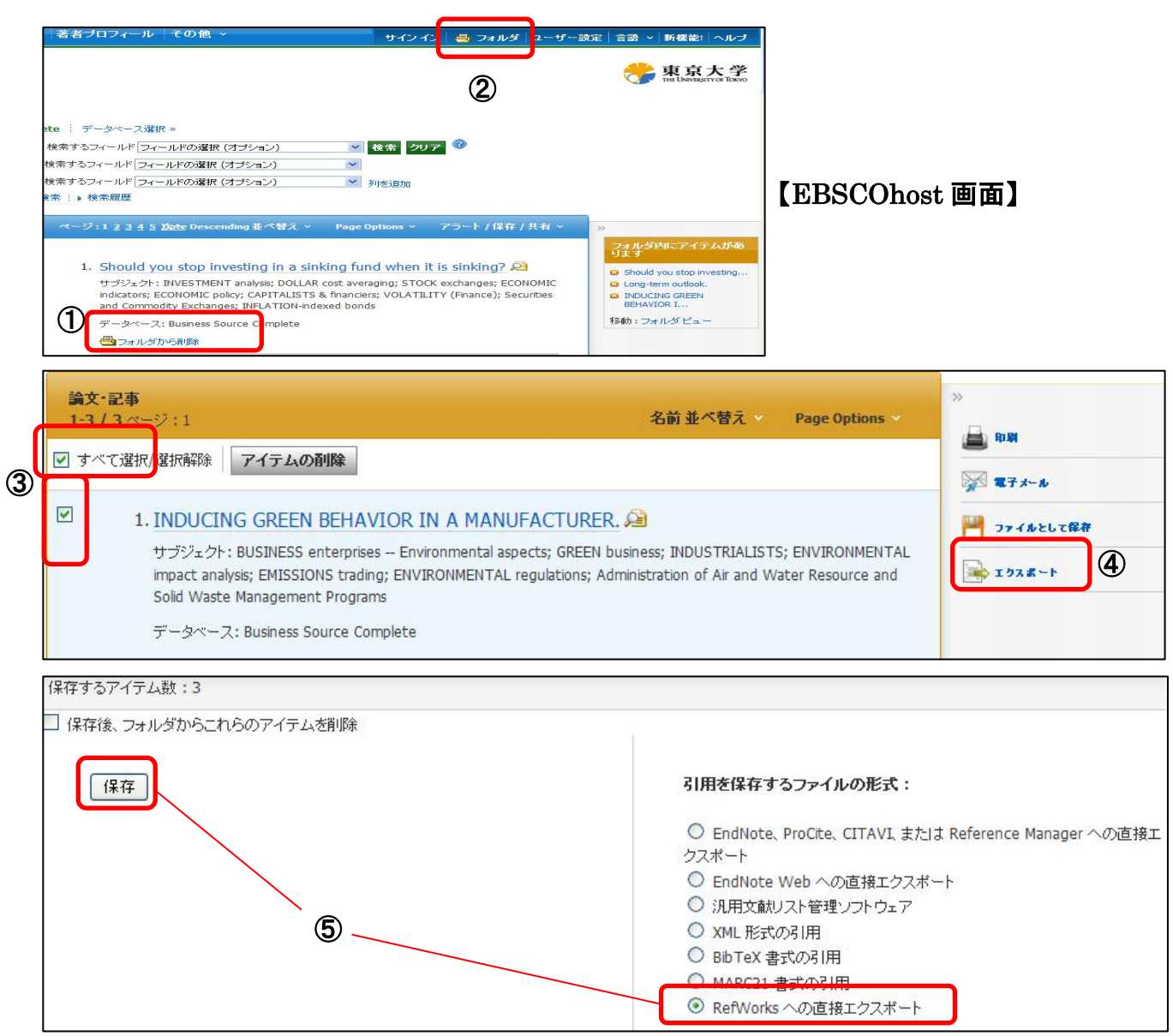

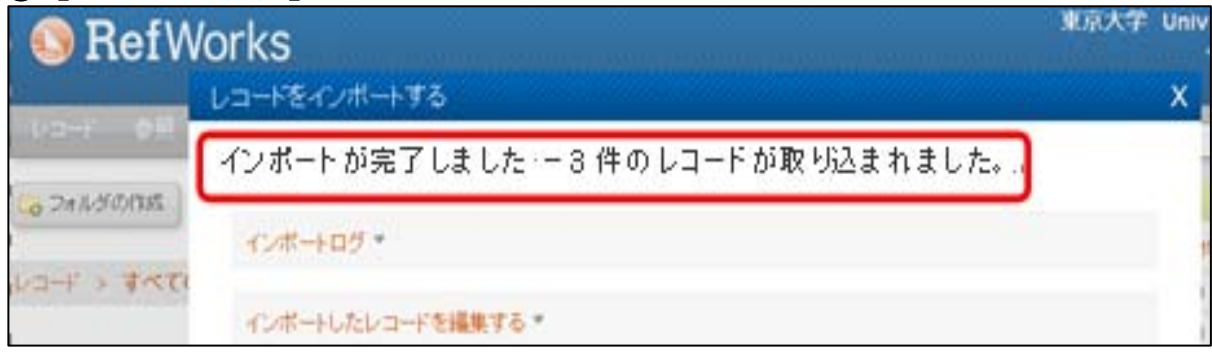

#### 2013.4― RefWorks 講習会 共通テキスト 本部情報基盤課 [学術情報リテラシー担当]

## 【データベース検索結果をダイレクトにインポート】 ―⑦ProQuest の場合

- ① ProQuest 検索結果で、RefWorks に取り込みたいデータの左端にチェックをつける。
- ② エクスポート/保存 のアイコンをクリック。
- ③ RefWorks をクリック。
- ④ エクスポート画面で出力先が「RefWorks」になっているのを確認し、「続ける」ボタンをクリック。 (ProQuest 利用後は画面右上の「終了」をクリックしてセッションを終了する)

…..…………………………………………………………………………………….. ⑤ RefWorks 画面で、「インポートが完了しました」のメッセージが表示される。 以降の操作は p.3「レコードをフォルダに移す」を参照

# <sup>②</sup> 【ProQuest 画面】

6 選択したアイテム[クリア] ☆ マイリサーチへ保存 ▶️ 電子メール 【4】印刷 『 **Holt Att at** TTカウボート/保方 EndNote, Reference Manager, or ProCite □ 1-20を選択 簡易表示 | 詳細表示 **HTMI** Labour of the Indian girl child: multi-curse, multi-abuse and multi-neglect 働プレビュ  $\sqrt{1}$ RefWorks Nayar, U S. Indian Journal of Social Work 52. Jan 91 (Jan 1991): 37-47. ③  $\bigcirc$ ...concept and clarification of girl child labour, discusses the magnitude of the<br>...to improve the conditions of girl child labour and to eventually abolish it. RTF (works with Microsoft Word) 21甲元(1) **Text only** a 書誌情報/抄録 (UT Article Link) 以下で絞り込む  $\overline{v}$  2 Perception and practice of child labour among parents of school-aged children in 国フレビュー 田 査読済み Ibadan, southwest Nigeria 日リソースタイプ Omokhodion, F O: Uchendu, O C. Child: Care, Health and Development 36, 3 (May 2010): 304-□ 学術誌 (1358) 308 ...The problem of <mark>child labour</mark> has lingered on in many ...to improve the conditions of airl child labour and to eventually abolish it. 別用  $[$   $\wedge$   $\nu$   $\sigma$   $]$   $\circ$   $\circ$ エクスポート/保存 ■ 選択されたアイテム:  $\overline{\mathbf{z}}$ ■終了した時にアイテムの選択を解除  $\sqrt{3}$  $\overline{I}$ 出力先: **Om** RefWorks  $\overline{\phantom{a}}$ 年単位) 308  $\mathbb{Z}_{p}^{\mathsf{T}}$ 索引、抄録、インデキシング コンテンツ  $\boxed{\bullet}$  $\ldots$ p (可能な場合) 引用 ④  $\mathbf{B}$ 文献目録: |□ 最後の文献引用を含む Chil 文献引用書式: APASth - American Psychological Association, 6th Edition  $\overline{\phantom{a}}$ Kha  $(10)$  $...$ be<br> $...$ Ba 含まれるもの: □最近の検索 □表紙/へッダ . . . p 口目次 □ドキュメント番号付け 引用 B ログインが必要です。ProQuest引用をおに速くRefworksに入れる方法があります。詳しく見る Chi ered by Cha **RefWorks**  $...N$  $\frac{1}{\ldots n}$ 続ける キャンセル 目 レコードのインポートができない場合は、ポップアップブロック されていることが多い。ポップアップブロックを解除すること。  $\textcircled{\small{5}}$  【RefWorks 画面】

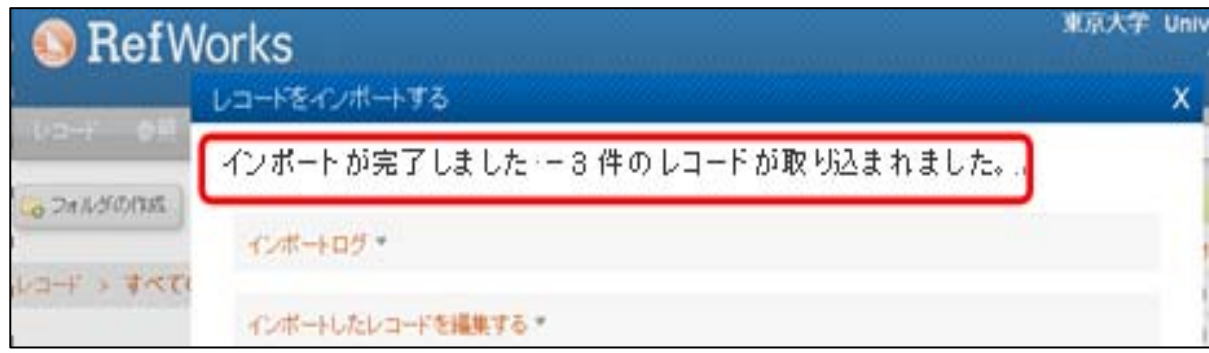

### 【データベース検索結果をダイレクトにインポート】 ―⑧Engineering Village の場合

- ① Engineering Village の画面で、RefWorks に取り込みたいデータの左端にチェックをつける。
- ② Download ボタンをクリック。
- ③ 「RefWorks direct import」を選択し、Download ボタンをクリック。 (Engineering Village 利用後は右上の「End Session」をクリック)
- ………..…………………………………………………………………………………………. ④ RefWorks 画面で、「インポートが完了しました」のメッセージが表示される。
- 以降の操作は p.3「レコードをフォルダに移す」を参照

### 【Engineering Village 画面】

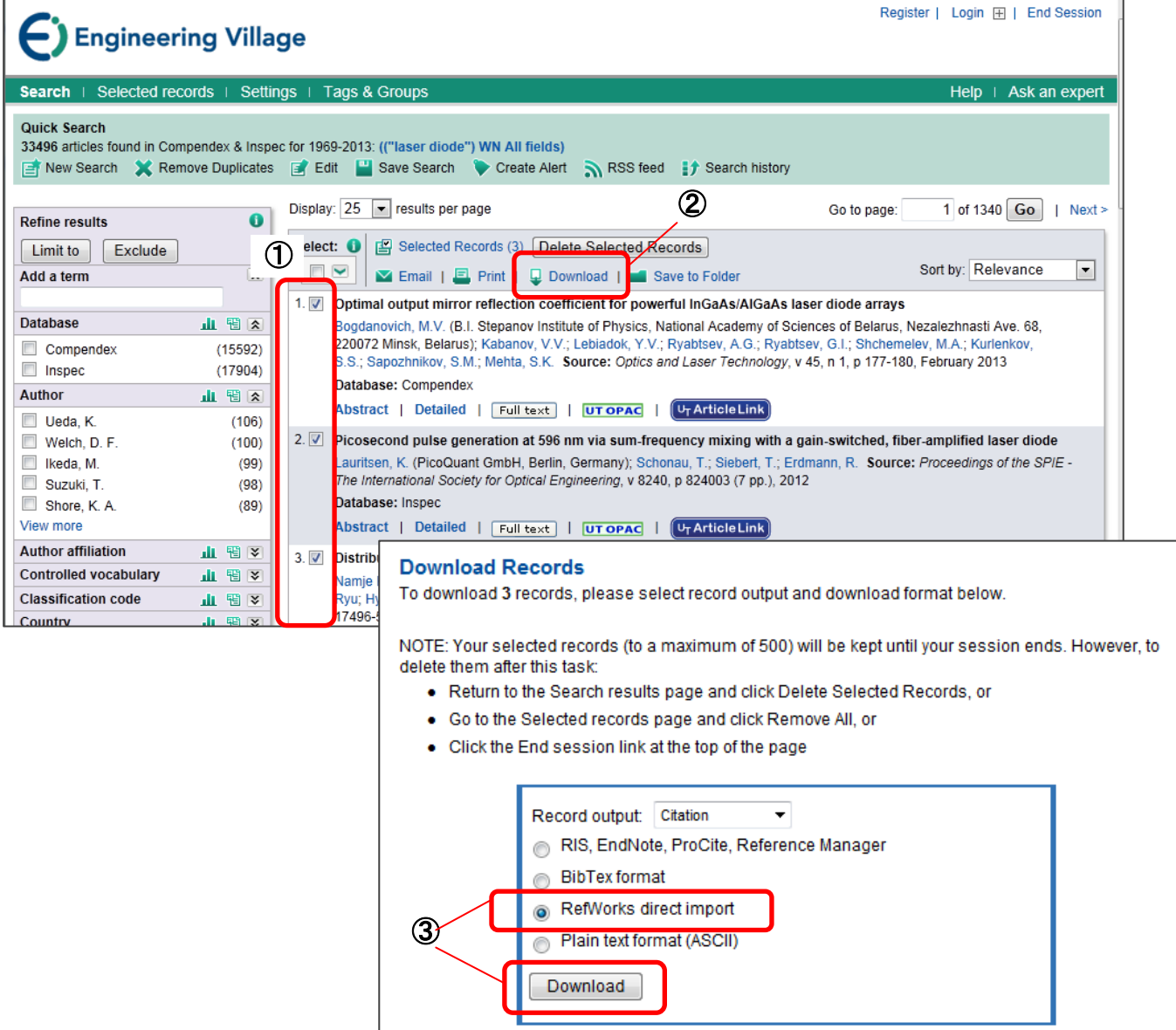

### $\begin{matrix} \textcircled{4} \end{matrix}$  [RefWorks 画面]

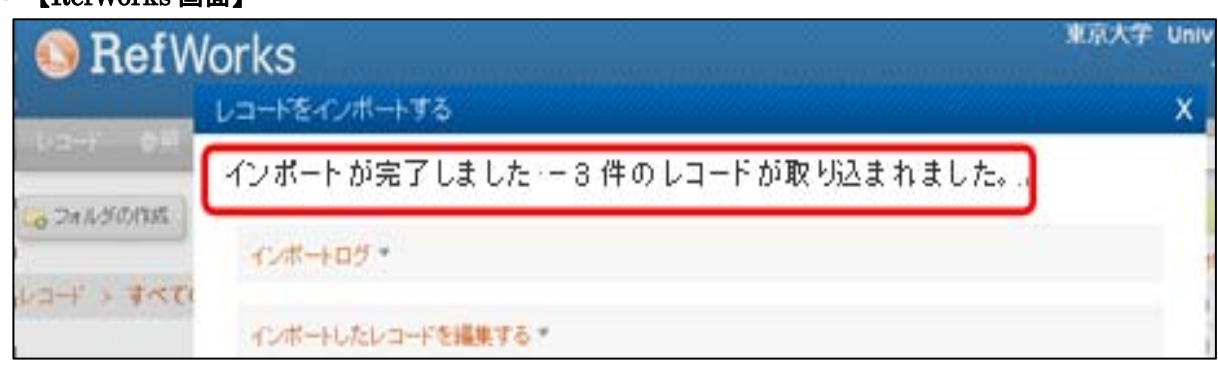

### 【データベース検索結果をテキストファイルからインポート】-PubMed の場合

- ① PubMed 検索結果画面で、RefWorks に取り込みたいデータの左端にチェックをつける。
- ② 「Send to」のプルダウンメニューで「Citation manager」を選択。
- ③ 「Create File」ボタンをクリック。
- ④ 「保存」をクリック。(これが RefWorks に取り込むファイルとなる。) いるか、確認しておくこと。

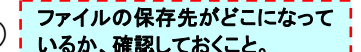

- ……………………………………………………………………………………………………………. ⑤ RefWorks 画面で、「レコード」⇒「インポート」を選択。
- ⑥ 「テキストファイルから」→「インポートフィルター/データソース」で「NLM PubMed」を選択。 (「データベース」は「PubMed」が自動選択される)。
- ⑦ 「テキストファイルを選択」の参照をクリックし、取り込むファイルを指定。
- ⑧ インポート先フォルダで既に作成したフォルダの中から任意のフォルダ名を指定して「インポート」をクリック。
- ⑨ 「インポートが完了しました」のメッセージが表示される。

#### 【PubMed 画面】

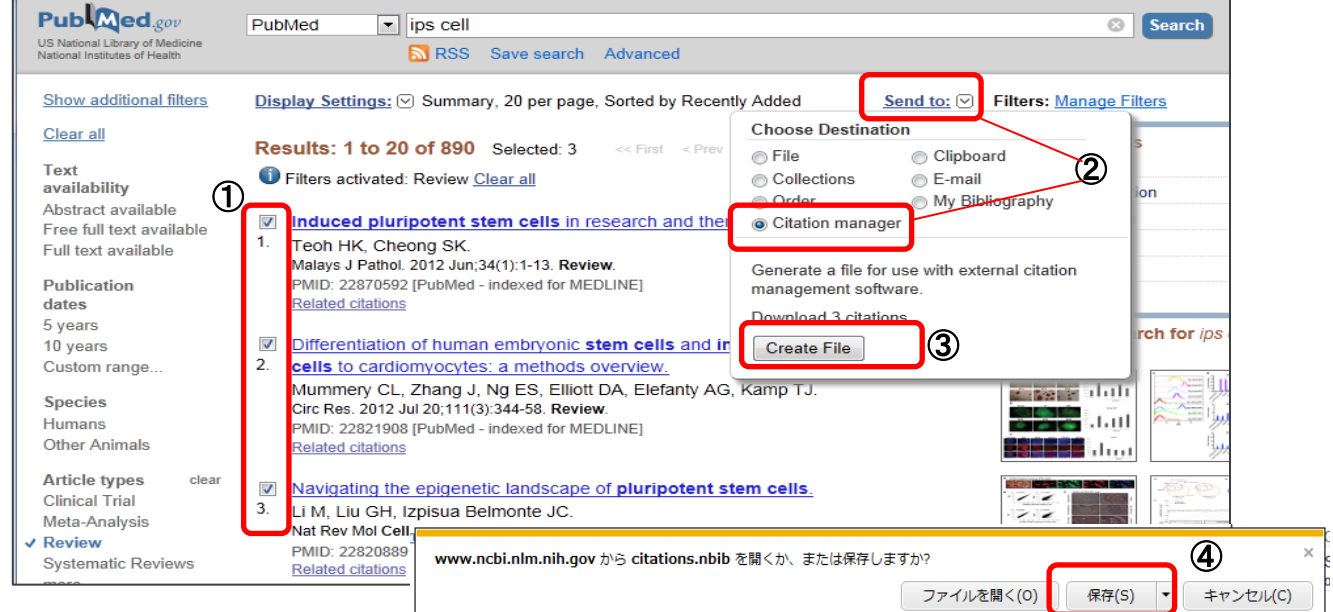

### ⑤ 【RefWorks 画面】

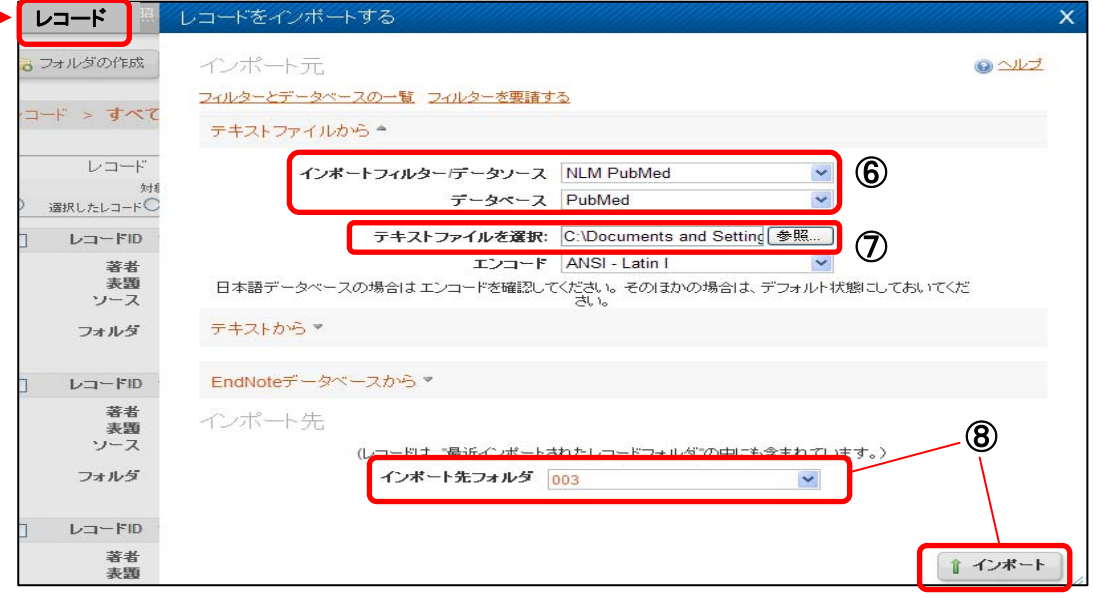

#### 東京大学 **RefWorks** ⑨ コードをインボートする インポートが完了しました ー3件のレコードが取り込まれました。 つえんがの作成 インボートログ  $+3700$ インボートしたレコードを撮集する。

【補 足】 RefWorks 画面上部 メニューバーの「検索」⇒「外部 データベース」⇒「PubMed」で ダイレクトにインポートすることも 可能。

### 【参考文献リストの作成】 ‐レコード一覧から作成する方法

- ① 画面右のフォルダ一覧⇒参考文献リストにしたい文献のフォルダを選択。または選択したいレコードに チェックをつける。 リストが表示されない場合は、 ポップアップブロックされている
- ② メニューバー下の「参考文献の作成」ボタンをクリック。
- ③ 出力フォーマットは、投稿する雑誌で指定されている、文献リストの書式を選択。 使う書式は「Manage Output Styles」で確認、通常使う「お気に入り」に加除できる。
- ④ 「エクスポートの対象」と「ファイルタイプ」(「HTML」など)を適宜選択。
- ⑤ 「参考文献の作成」をクリック。
- ⑥ 別画面が開き、指定した書式での文献リストが表示される。(コピーして原稿に貼り付けるなどして活用。)

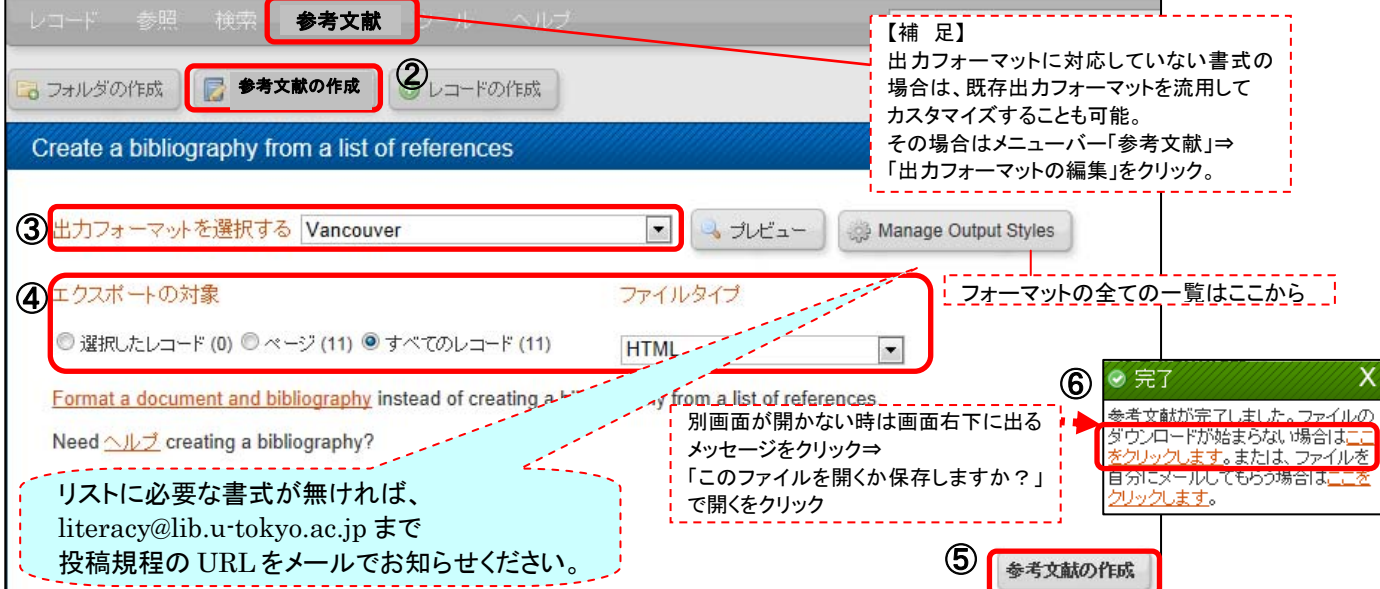

### 【参考文献リストの作成】 一原稿ファイルから作成する方法①

- ① 論文原稿を Word ファイルで用意する。
- ② 画面右のフォルダ一覧⇒参考文献リストにしたい文献のフォルダを選択。

※Wordのファイル名は 半角英数で

ことが多い。ポップアップブロック

を解除すること。

- ③ 引用したいレコードの右側にある「引用する」アイコン {} |をクリック。「引用ビュアー」画面が開く。
- ④ 引用ビュアーの「選択」ボタンをクリック。
- ⑤ 反転するので、コピーして Word ファイルに貼り付け、Word ファイルを保存する。⇒原稿ファイル
- ⑥ 引用ビュアーの「参考文献」ボタンをクリック。画面が遷移する。
- ⑦ 出力フォーマットは、投稿する雑誌で指定されている文献リストの書式を選択。
- ⑧ 「select a file」をクリックし、⑤で保存した原稿ファイルを指定。
- ⑨ 別の Word ファイルが開き、指定した書式での文献リスト付きで表示される。⇒完成ファイル (この完成ファイルは、原稿ファイルとは別に、「名前をつけて保存」で保存すること。)

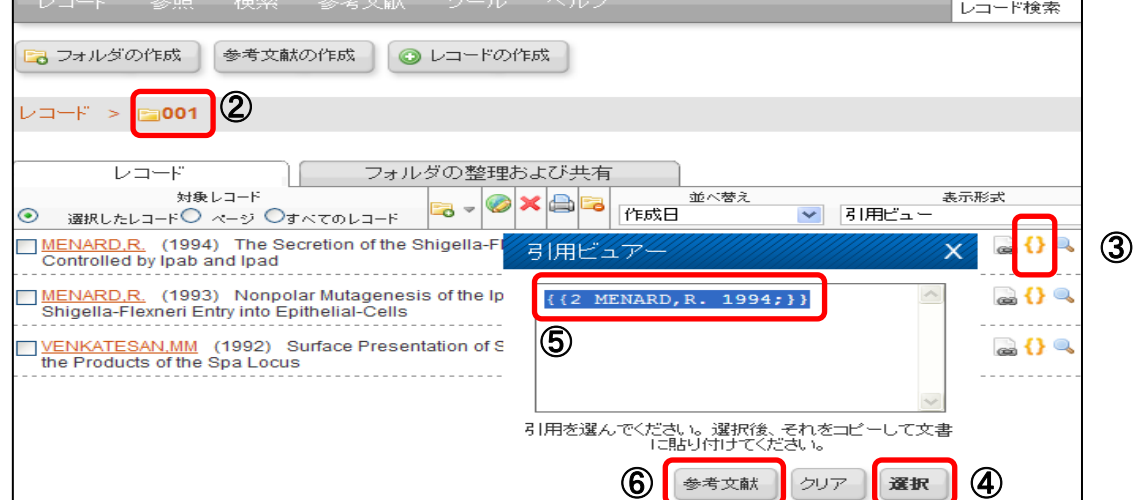

### 【参考文献リストの作成】 一原稿ファイルから作成する方法② ~Write-N-Cite を利用した場合~

- ① RefWorks メニューバーの「ツール」から Write-N-Cite を選択し、適宜ダウンロードおよびインストールする。 【OS および Word のバージョンに注意】 ※Wordのファイル名は
- ② 論文原稿を Word ファイルで用意する。 (Word を起動すると、「アドイン」メニューまたはツールバーに Write-N-Cite のアイコンが表示される。) 半角英数で
- ③ Write-N-Cite のアイコンをクリックすると RefWorks と同様にログイン画面が表示されるので、 ログイン名、パスワードを入力する。
- ④ Write-N-Cite のメニューバー「通覧」下の「フォルダ」または「すべてのレコード」から、 引用したいレコードを選択。
- ⑤ Word 論文の必要な箇所にカーソルをあわせ、Write-N-Cite のレコードの左側にある 「引用する」をクリックすると、引用する文献情報が表示される。
- ⑥ Word ファイルを上書き保存。⇒原稿ファイル
- ⑦ Write-N-Cite のメニューバーから「参考文献」をクリック。
- ⑧ 「出力フォーマット」で、投稿する雑誌で指定されている、文献リストの書式を選択。
- ⑨ 「参考文献の生成」をクリック。
- ⑩ 指定した書式の文献リスト付きで Word 文書が表示されるので、別名で保存する。⇒完成ファイル (この完成版 Word ファイルは、原稿ファイルとは別に、「名前をつけて保存」で保存すること。)

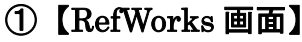

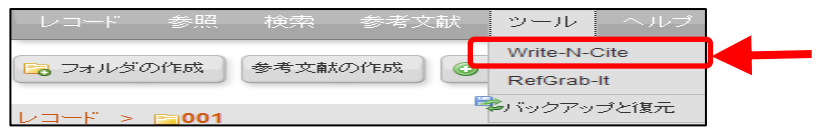

### ② 【Word 画面】

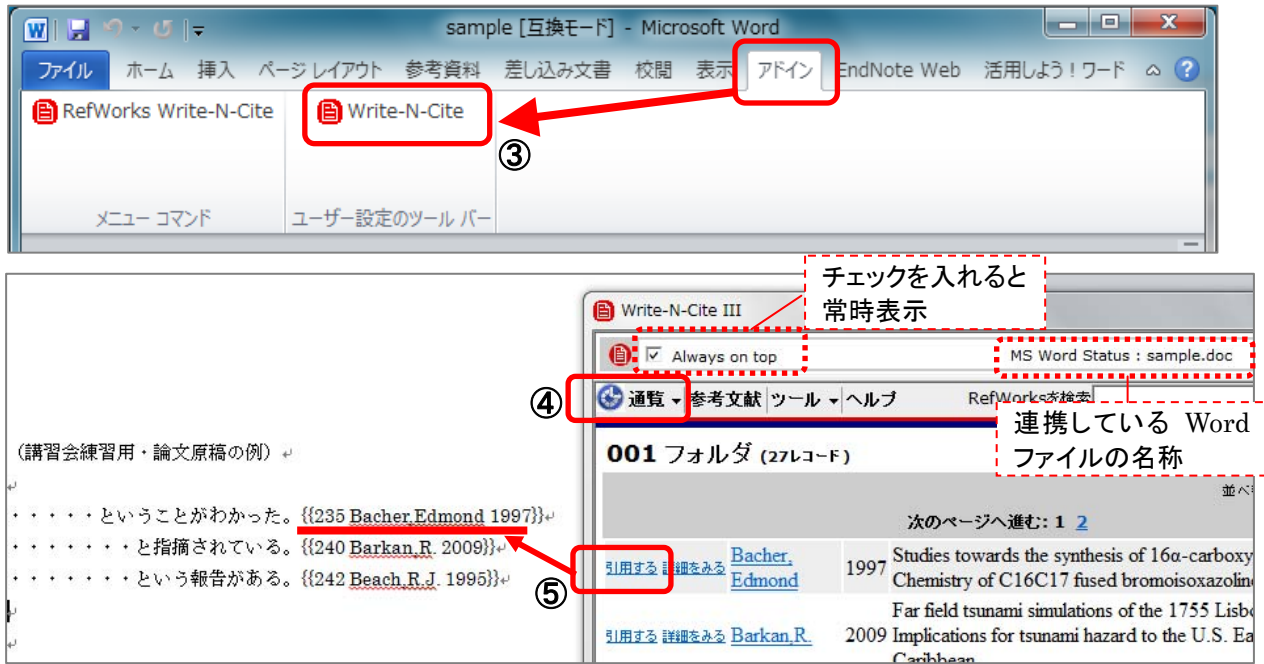

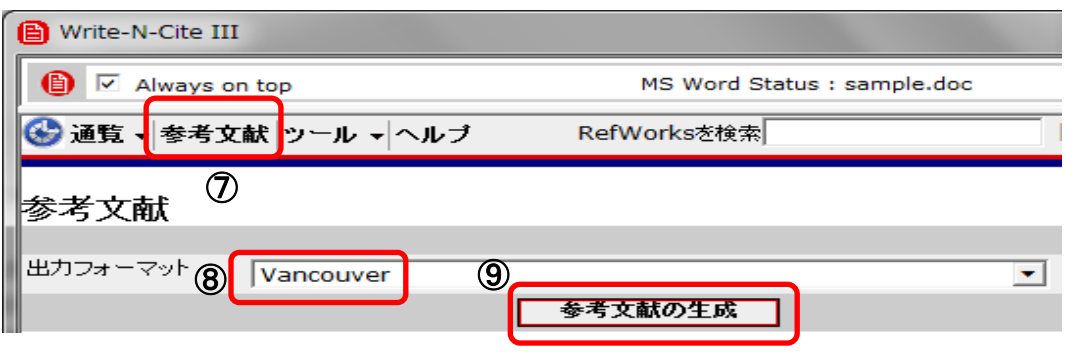

2013.4― RefWorks 講習会 共通テキスト 本部情報基盤課 [学術情報リテラシー担当]

### 【文献リストの共有】 ‐RefShare について

- ① RefWorks 画面のタブを「フォルダの整理および共有」に切り替える。
- ② 共有化したいフォルダの右にある「共有化」アイコン マをクリック。
- ③ 共有化してもよろしいですか? のメッセージが表示されるので「共有」をクリック。
- ④ 「共有フォルダのオプション」画面が開く。必要に応じて、共有相手に許可する事項など条件設定をする。
- ⑤ 「保存」ボタンをクリック。
- ⑥ 共有化を取り消したいときは①の「フォルダの整理および共有」タブから、共有済みフォルダ右にある アイコン へをクリックして「非共有化」を選択。「非共有化してもよろしいですか?」で「非共有化」をクリック。

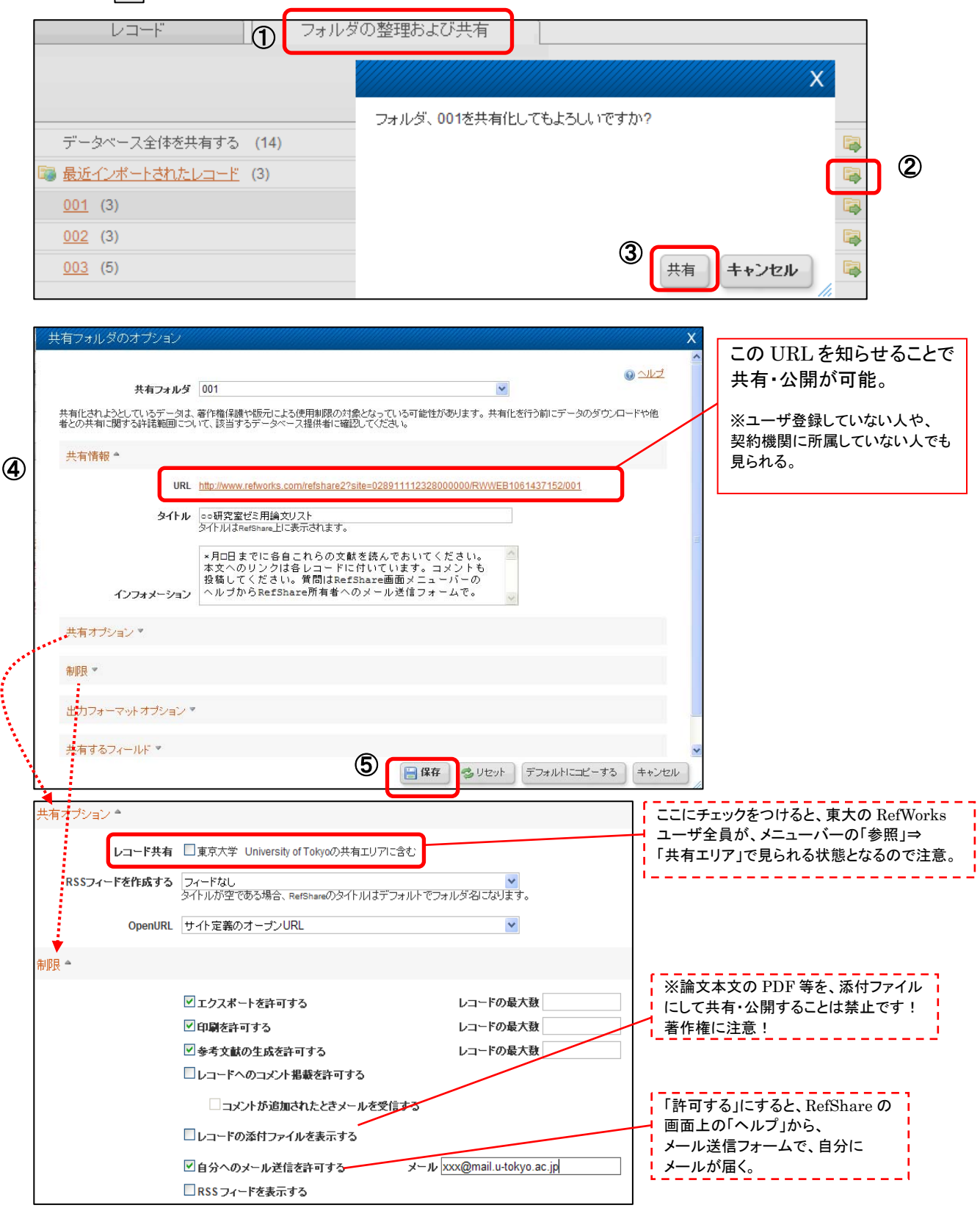